## **Duke Center for Living**

at Fearrington

1

## **Z o o m C l a s s A c c e s s** via Online Member Self-Service Portal

Members need to register for each Zoom class to receive the link and password.

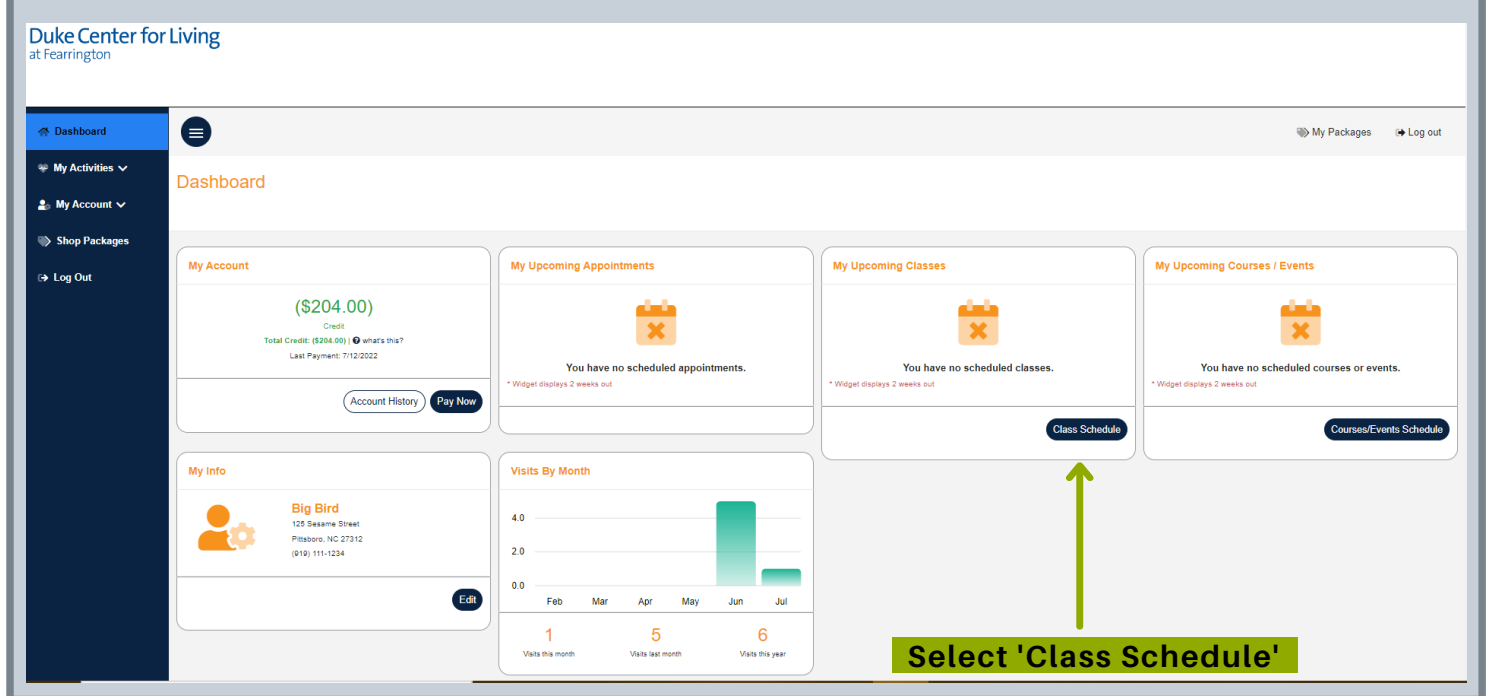

- Select **'Class Schedule'** on your main Dashboard under '**My Upcoming Classes'**
- Then, filter as needed to find your desired Zoom class
- Click on class then select **'Sign Up'** then **'Continue'**

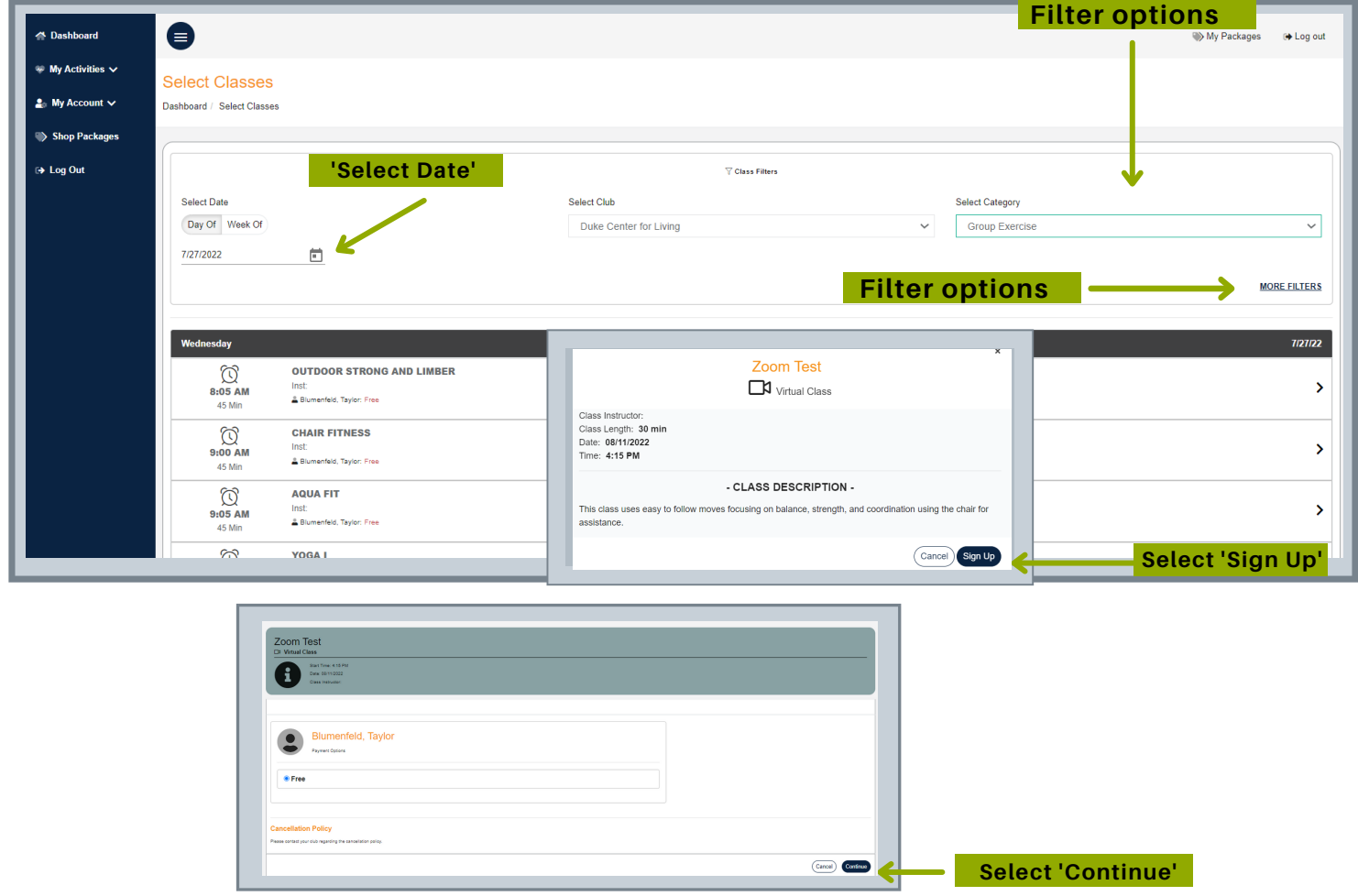

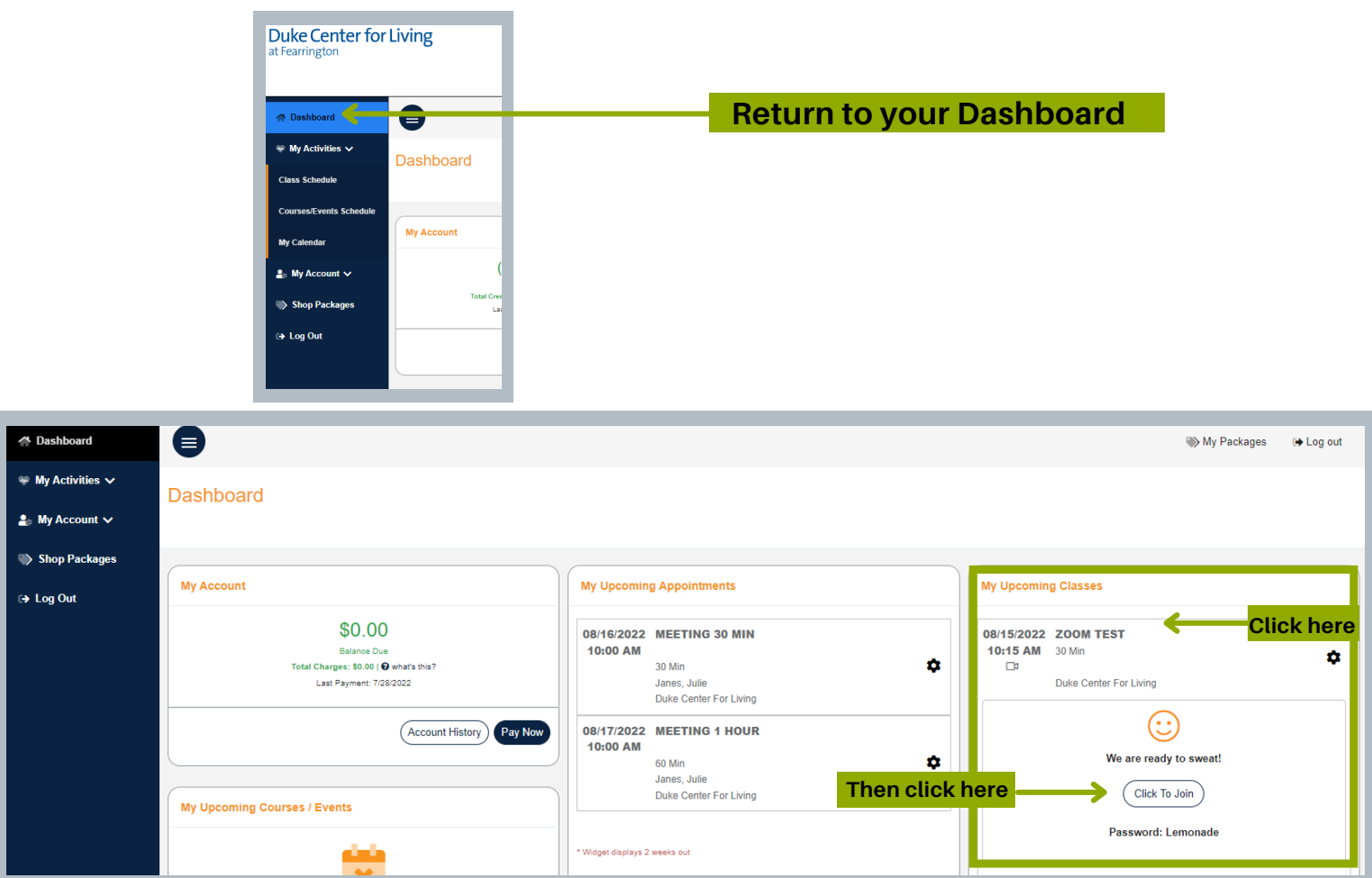

Click on your upcoming Zoom class so that you see a Smile and then select the **'Click to Join'** button. The 'Click to Join' button and password become available **10 minutes prior** to class start time.

Once you click to join you will be directed to the Zoom website. Follow the website's instructions to join the class. You will enter the password indicated underneath your Zoom class on the portal when prompted to enter the **'Meeting Passcode.'**

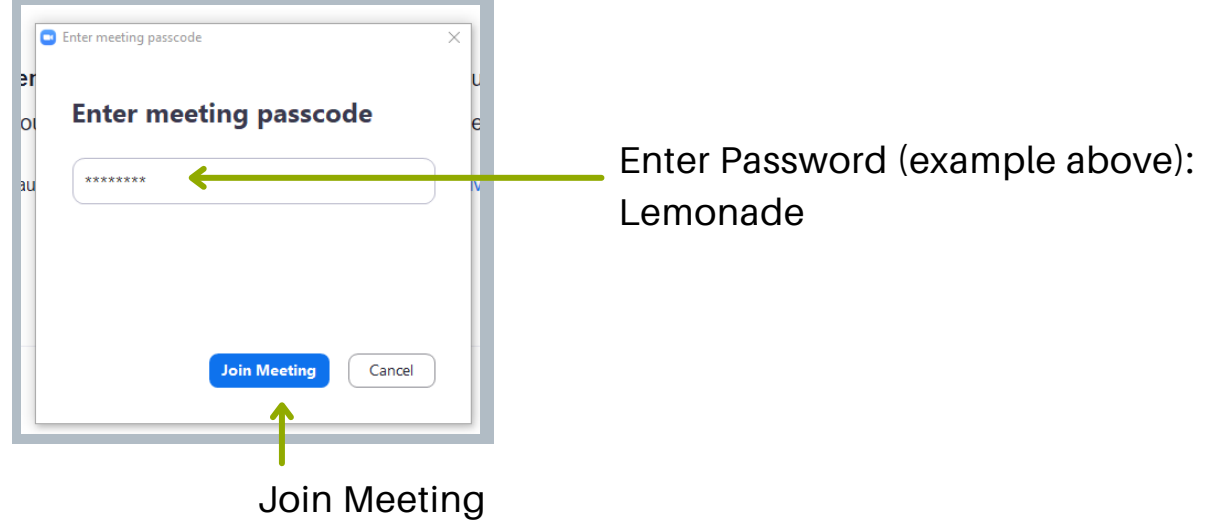

## Enjoy your class!